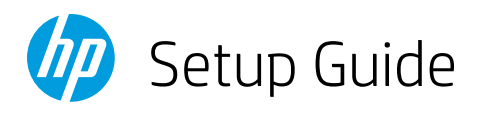

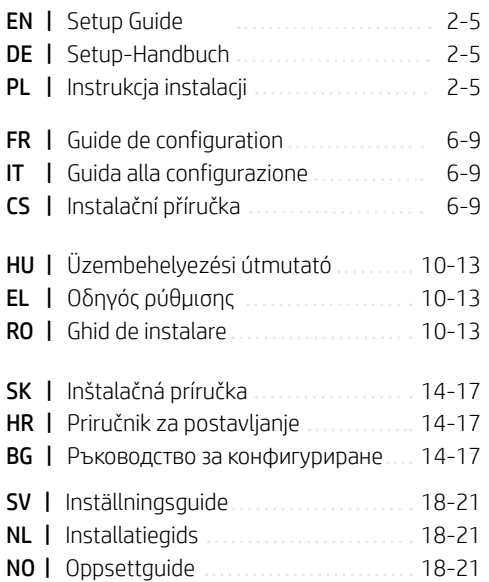

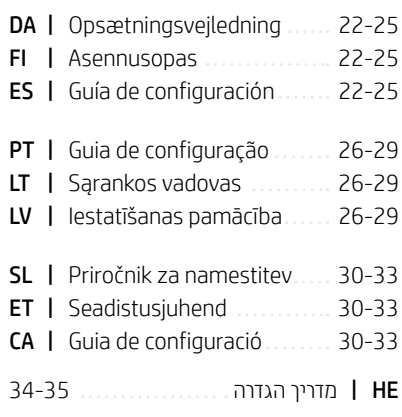

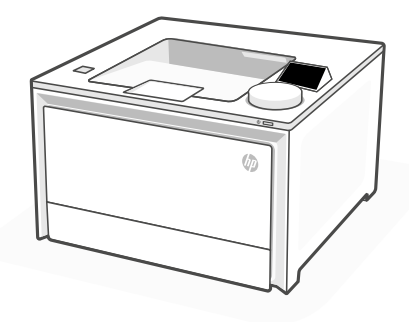

# HP Color LaserJet Pro 4202dw

*1*

# 1 Power on Einschalten Włączenie zasilania

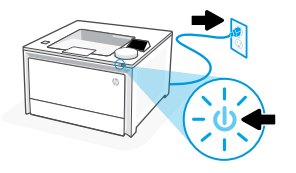

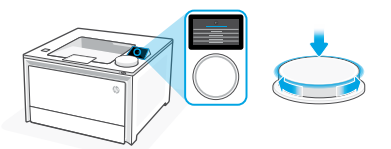

- **EN** Plug in and power on. On the control panel, choose your language and country/region by turning the dial. Press dial down to select.
- **DE** Schließen Sie den Drucker an und schalten Sie ihn ein. Wählen Sie auf dem Bedienfeld Ihre Sprache und Ihr Land/Ihre Region, indem Sie das Rad drehen. Drücken Sie auf das Rad zum Auswählen.
- **PL** Włóż wtyczkę do gniazda zasilania i włącz urządzenie. Na panelu sterowania wybierz swój język oraz kraj/region za pomocą pokrętła. Naciśnij pokrętło, aby wybrać żądaną pozycję.

# 2 Load paper Einlegen von Papier Ładowanie papieru

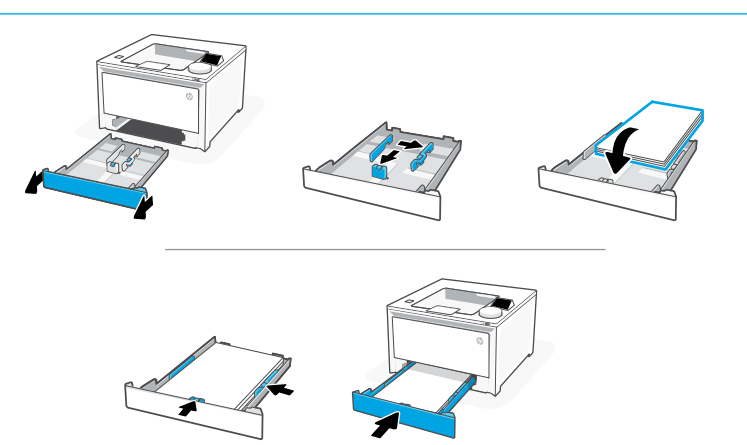

**EN** Load paper and adjust the guides.

Note: If loading legal paper, squeeze the side latch at the front of the tray and pull forward. When inserted, the tray will extend from the front of the printer approximately 2 inches (50.8 mm).

**DE** Legen Sie Papier ein und passen Sie die Führungen an.

Hinweis: Wenn Sie Papier im Format Letter einlegen, drücken Sie die Seitenverriegelung auf der Frontseite des Fachs zusammen und drücken Sie sie nach Vorne. Wenn eingesetzt, wird das Fach um ungefähr 50,8 mm nach vorne erweitert.

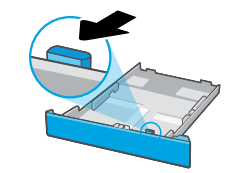

**PL** Załaduj papier i dopasuj prowadnice.

Uwaga: Jeśli chcesz załadować papier formatu Legal, ściśnij boczny zatrzask w przedniej części podajnika i pociągnij do przodu. Po wsunięciu podajnik będzie wystawał z przodu drukarki na około 50,8 mm (2 cale).

# 3 Connect printer Drucker anschließen Podłączanie drukarki

- On the control panel, choose your connection method. If the printer will support multiple users, select Ethernet or Wi-Fi. **EN**
- Wählen Sie auf dem Bedienfeld Ihrer Verbindungsmethode aus. Wählen Sie "Ethernet" oder "Wi-Fi", wenn der Drucker von mehreren Benutzern im Netzwerk verwendet wird. **DE**
- Na panelu sterowania wybierz metodę połączenia. Jeśli drukarka będzie obsługiwać wielu użytkowników w sieci, wybierz opcję Ethernet lub Wi-Fi. **PL**

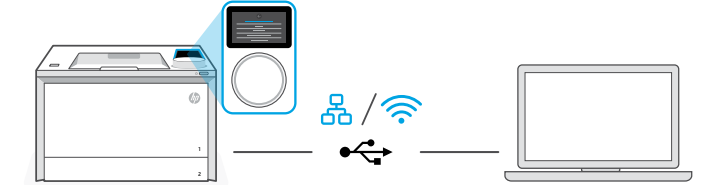

# **EN** Ethernet

- 1. Connect an Ethernet cable from the printer to the same network as the computer.
- 2. Press "Continue" on the control panel to confirm the IP address. Then continue with the steps on the control panel until you reach the home screen.

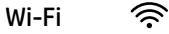

- 1. Make sure the computer Wi-Fi is turned on and in range of the printer during setup.
- 2. On the control panel, enter Wi-Fi information when prompted. Choose the same network as the computer.
- 3. Continue with the steps on the control panel until you reach the home screen.

#### USB

 $\leftarrow$ 

- 1. Connect the USB cable to the port on the back of the printer and to the computer.
- 2. Continue with the steps on the control panel until you reach the home screen.

#### 옮 **DE** Ethernet

- 1. Schließen Sie den Drucker mit einem Ethernet-Kabel am selbem Netzwerk an wie den Computer.
- 2. Drücken Sie die Taste "Fortfahren" auf dem Bedienfeld, um die IP-Adresse zu bestätigen. Fahren Sie dann mit den Schritten auf dem Bedienfeld fort, bis Sie den Startbildschirm erreichen.

#### $\widehat{\mathscr{D}}$ Wi-Fi

- 1. Vergewissern Sie sich, dass das Wi-Fi des Computers eingeschaltet ist und sich während der Einrichtung in Reichweite des Druckers befindet.
- 2. Wenn Sie dazu aufgefordert werden, geben Sie auf dem Bedienfeld die Wi-Fi-Daten ein. Wählen Sie das Netzwerk aus, in dem sich auch der Computer befindet.
- 3. Fahren Sie dann mit den Schritten auf dem Bedienfeld fort, bis Sie den Startbildschirm erreichen.

#### USB  $\leftarrow$

- 1. Stecken Sie das USB-Kabel in den Anschluss an der Rückseite des Druckers und in den Computer.
- 2. Fahren Sie dann mit den Schritten auf dem Bedienfeld fort, bis Sie den Startbildschirm erreichen.

#### 옮 **PL** Ethernet

- 1. Podłącz drukarkę do tej samej sieci co komputer za pomocą kabla Ethernet.
- 2. Naciśnij "Kontynuuj" na panelu sterowania, aby potwierdzić adres IP. Następnie kontynuuj czynności na panelu sterowania, aż dojdziesz do ekranu głównego.

### Wi-Fi

- 1. Podczas instalacji upewnij się, że sieć Wi-Fi komputera jest włączona i znajduje się w zasięgu drukarki.
- 2. Na panelu sterowania wprowadź informacje o sieci Wi-Fi, gdy zostanie wyświetlony odpowiedni monit. Wybierz tę samą sieć, do której podłączony jest komputer.
- 3. Kontynuuj czynności na panelu sterowania, aż dojdziesz do ekranu głównego.

#### $\leftarrow$ USB

- 1. Podłącz przewód USB do portu z tyłu drukarki, a jego drugi koniec do komputera.
- 2. Kontynuuj czynności na panelu sterowania, aż dojdziesz do ekranu głównego.

4 Install printer software

Installieren der Drucker-Software **Instalacia** oprogramowania drukarki

- 1. Go to [hpsmart.com/download](https://www.hpsmart.com/download) to download the HP software and print drivers. **EN**
	- 2. Install software and complete setup.
- 1. Gehen Sie zu [hpsmart.com/download](https://www.hpsmart.com/download), um die HP Software und die Druckertreiber herunterzuladen. **DE**
	- 2. Installieren Sie die Software und schließen Sie das Setup ab.
- 1. Przejdź na stronę [hpsmart.com/download](https://www.hpsmart.com/download), aby pobrać oprogramowanie HP i sterowniki druku. **PL**
	- 2. Zainstaluj oprogramowanie i dokończ instalację.

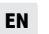

Get help with setup Find setup information and videos online.

## **DE**

# Hilfe bei der Einrichtung

Informationen und Videos zur Einrichtung finden Sie online.

## **PL**

# Pomoc w instalacji

Informacje o instalacji i filmy instruktażowe znajdziesz w Internecie.

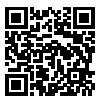

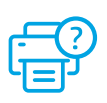

# 1 Mise sous tension Accensione Zapnutí

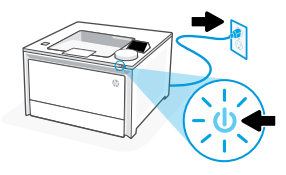

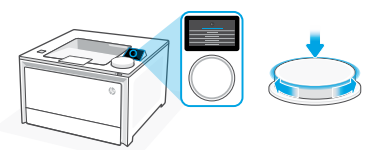

- **FR** Branchez et allumez l'imprimante. Sur le panneau de commande, choisissez votre langue et votre pays/région en tournant la molette. Appuyez vers le bas sur le cadran pour sélectionner.
- **IT** Inserire la spina e accendere la stampante. Sul pannello di controllo, scegliere la lingua e il paese/area geografica ruotando il selettore. Premere il selettore verso il basso per effettuare la selezione.
- **CS** Připojte a zapněte tiskárnu. Na ovládacím panelu zvolte svůj jazyk a zemi/oblast otočením kruhového ovladače. Možnosti vyberte stisknutím kruhového tlačítka.

2 Chargement du papier Caricare la carta Vložení papíru

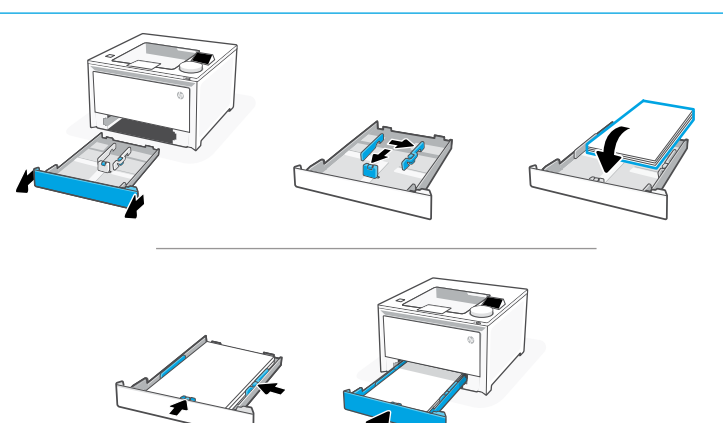

**FR** Chargez du papier et ajustez les guides.

Remarque : Pour charger du papier au format Legal, appuyez sur le loquet latéral situé à l'avant du bac et tirez vers l'avant. Une fois inséré, le bac s'étirera depuis l'avant de l'imprimante d'environ 2 pouces (50,8 mm).

**IT** Caricare la carta e regolare le guide.

Nota: Se si carica carta legale, premere il fermo laterale nella parte anteriore del vassoio e tirare in avanti. Una volta inserito, il vassoio si estenderà nella parte anteriore della stampante per circa 50,8 mm (2 pollici).

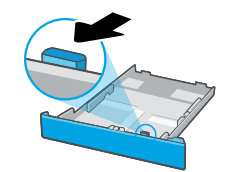

**CS** Vložte papír a nastavte vodítka.

Poznámka: Při vkládání papíru formátu "Legal" stlačte postranní západku v přední částí zásobníku a zatáhněte dopředu. Pokud je vložen, zásobník se vytáhne z přední části tiskárny přibližně o 50,8 mm (2″).

# 3 Connexion de l'imprimante

- Sur le panneau de commande, choisissez votre mode de connexion. Optez pour la connexion Ethernet ou Wi-Fi si l'imprimante sera utilisée par plusieurs utilisateurs. **FR**
- Sul pannello di controllo, scegliere il metodo di connessione. Se la stampante dovrà essere utilizzata da più utenti, selezionare Ethernet o Wi-Fi. **IT**
- Na ovládacím panelu zvolte způsob připojení. Pokud tiskárna podporuje více uživatelů, zvolte Ethernet nebo Wi-Fi. **CS**

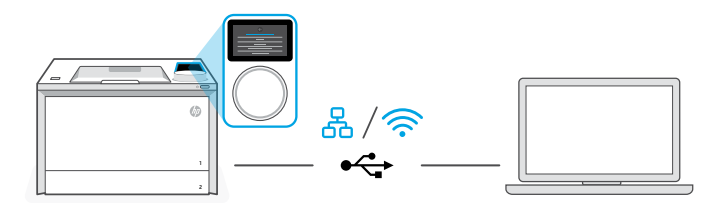

#### 옮 **FR** Ethernet

- 1. Utilisez un câble Ethernet pour connecter l'imprimante au même réseau que l'ordinateur.
- 2. Appuyez le bouton "Continuer" du panneau de commande pour confirmer l'adresse IP. Suivez ensuite les instructions affichées sur le panneau de commande jusqu'à ce que vous atteigniez l'écran d'accueil.

## Wi-Fi

 $\stackrel{\text{\tiny def}}{\longleftrightarrow}$ 

- 1. Vérifiez que le Wi-Fi de l'ordinateur est bien activé et que votre imprimante est à proximité lors de la configuration.
- 2. Saisissez les informations Wi-Fi sur le panneau de commande lorsque vous y êtes invité. Choisissez le même réseau que l'ordinateur.
- 3. Suivez ensuite les instructions affichées sur le panneau de commande jusqu'à ce que vous atteigniez l'écran d'accueil.

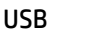

- 1. Branchez le câble USB sur le port situé à l'arrière de l'imprimante et connectez-le à l'ordinateur.
- 2. Suivez ensuite les instructions affichées sur le panneau de commande jusqu'à ce que vous atteigniez l'écran d'accueil.

#### ዱ **IT** Ethernet

- 1. Collegare un cavo Ethernet dalla stampante alla stessa rete del computer.
- 2. Premere "Continua" sul pannello di controllo per confermare l'indirizzo IP. Continuare quindi con la procedura sul pannello di controllo fino a raggiungere la schermata iniziale.

#### 《 Wi-Fi

- 1. Accertarsi che, durante la configurazione, il Wi-Fi del computer sia attivato e nel raggio d'azione della stampante.
- 2. Sul pannello di controllo, immettere le informazioni sul Wi-Fi quando richiesto. Scegliere la stessa rete a cui è connesso il computer.
- 3. Continuare con la procedura sul pannello di controllo fino a raggiungere la schermata iniziale.

#### $\leftarrow$ USB

- 1. Collegare il cavo USB alla porta sul retro della stampante e al computer.
- 2. Continuare con la procedura sul pannello di controllo fino a raggiungere la schermata iniziale.

#### 옮 **CS** Ethernet

- 1. Připojte tiskárnu ke stejné síti jako tento počítač.
- 2. Pokud chcete potvrdit IP adresu, stiskněte tlačítko "Pokračovat" na ovládacím panelu. Poté pokračujte kroky na ovládacím panelu, dokud se nedostanete na domovskou obrazovku.

#### グ Wi-Fi

- 1. Ujistěte se, že funkce Wi-Fi je zapnutá a tiskárna je v dosahu Wi-Fi sítě během nastavování.
- 2. Na ovládacím panelu po vyzvání zadejte informace o síti Wi-Fi. Vyberte stejnou síť, ke které je připojen počítač.
- 3. Poté pokračujte kroky na ovládacím panelu, dokud se nedostanete na domovskou obrazovku.

## USB

- $\leftarrow$
- 1. Připojte kabel USB k portu na zadní straně tiskárny a k počítači.
- 2. Poté pokračujte kroky na ovládacím panelu, dokud se nedostanete na domovskou obrazovku.
- 1. Rendez-vous sur [hpsmart.com/download](https://www.hpsmart.com/download) pour télécharger le logiciel et les pilotes d'impression HP. **FR**
	- 2. Installez le logiciel et terminez la configuration.
- 1. Andare su [hpsmart.com/download](https://www.hpsmart.com/download) per scaricare il software HP e i driver di stampa. **IT**
	- 2. Installare il software e completare la configurazione.
- 1. Přejděte na web [hpsmart.com/download](https://www.hpsmart.com/download) a stáhněte si software HP a ovladače tisku. **CS**
	- 2. Nainstalujte software a dokončete nastavení.

**FR**

## Obtenir de l'aide avec la configuration

Trouvez des informations et des vidéos en ligne sur la configuration.

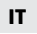

## Assistenza durante la configurazione

Online sono disponibili informazioni e video pertinenti alla configurazione.

## **CS**

## Získejte pomoc s nastavením

Najděte informace o nastavení a videa online.

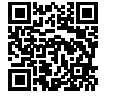

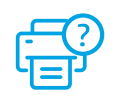

# 1 Bekapcsolás Ενεργοποίηση Pornirea

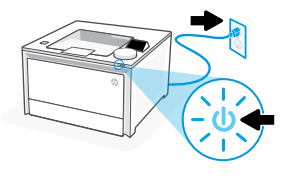

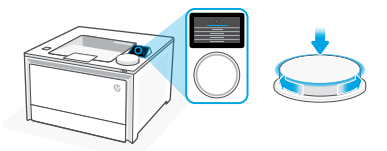

- **HU** Csatlakoztassa és kapcsolja be a nyomtatót. A tárcsa elforgatásával válassza ki válassza ki a nyelvet és az országot/régiót a kezelőpanelen. A kiválasztáshoz nyomja le a tárcsát.
- **EL** Συνδέστε και ενεργοποιήστε. Στον πίνακα ελέγχου, επιλέξτε τη γλώσσα και την χώρα/περιοχή σας περιστρέφοντας τον περιστροφικό διακόπτη. Πιέστε τον περιστροφικό διακόπτη προς τα κάτω για να επιλέξετε.
- **RO** Introduceţi în priză şi porniţi. Pe panoul de control, alegeţi limba şi ţara/regiunea rotind inelul. Apăsați în jos pe inel pentru a selecta.
- 2 Papír betöltése Τοποθέτηση χαρτιού Încărcarea hârtiei

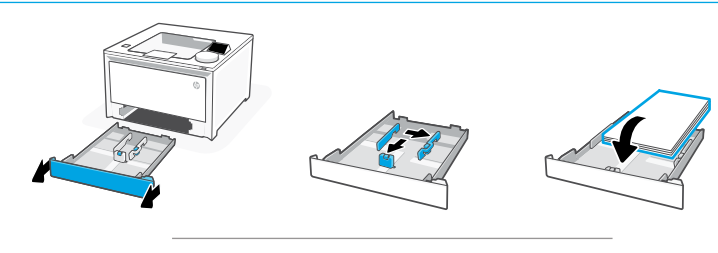

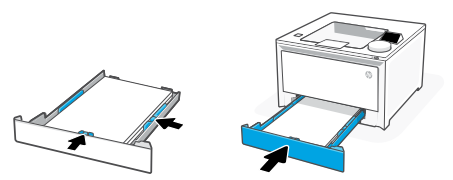

**HU** Töltse be a papírt, és állítsa be a papírvezetőket.

Megjegyzés: Szabványos méretű papír betöltéséhez nyomja le a tálca elején található oldalsó reteszt, és húzza előre. A behelyezést követően a tálca körülbelül 50,8 mm-re nyúlik ki a nyomtató elülső részéből.

**EL** Τοποθετήστε χαρτί και ρυθμίστε τους οδηγούς.

Σημείωση: Εάν θα τοποθετήσετε χαρτί legal, πιέστε την ασφάλεια στο μπροστινό μέρος του δίσκου και τραβήξτε προς τα εμπρός. Μετά την τοποθέτηση, ο δίσκος θα επεκταθεί από το μπροστινό μέρος του εκτυπωτή κατά περίπου 50,8 mm.

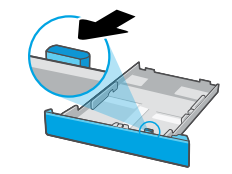

**RO** Încărcaţi hârtia şi reglaţi ghidajele.

Notă: dacă încărcați hârtie Legal, strângeți dispozitivul de blocare lateral din partea frontală a tăvii şi trageţi în afară. La încărcare, tava se va extinde din partea din față a imprimantei cu aproximativ 2 inchi (50,8 mm).

# 3 Nyomtató csatlakoztatása

- Válassza ki a csatlakozási módot a kezelőpanelen. Ha a nyomtató több felhasználót is támogatni fog, válassza az Ethernet vagy a Wi-Fi lehetőséget. **HU**
- Στον πίνακα ελέγχου, επιλέξτε τη μέθοδο σύνδεσης. Εάν ο εκτυπωτής θα υποστηρίζει πολλούς χρήστες σε ένα δίκτυο, επιλέξτε Ethernet ή Wi-Fi. **EL**
- Din panoul de control, alegeți metoda de conectare. Dacă imprimanta acceptă mai mulți utilizatori, selectaţi Ethernet sau Wi-Fi. **RO**

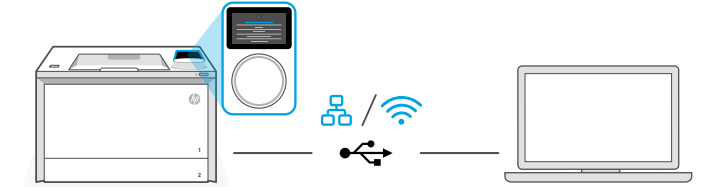

#### 옮 **HU** Ethernet

- 1. Csatlakoztassa a nyomtatót egy Ethernet-kábellel ugyanahhoz a hálózathoz, amelyen a számítógép is található.
- 2. Az IP-cím megerősítéséhez nyomia meg a kezelőpanelen a "Folytatás" gombot. Kövesse a kezelőpanelen megjelenő további lépéseket, amíg a kezdőképernyőre nem ér.

#### ぐ Wi-Fi

- 1. Győződjön meg arról, hogy a számítógépen be van kapcsolva a Wi-Fi, és a telepítés során a nyomtató hatósugarán belül van.
- 2. A kezelőpanelen adja meg a Wi-Fi-adatokat, amikor a rendszer erre kéri. Válassza ugyanazt a hálózatot, amelyhez a számítógép is csatlakozik.
- 3. Kövesse a kezelőpanelen megjelenő további lépéseket, amíg a kezdőképernyőre nem ér.

### USB

 $\leftarrow$ 

- 1. Csatlakoztassa az USB-kábelt a nyomtató hátulján lévő porthoz és a számítógéphez.
- 2. Kövesse a kezelőpanelen megjelenő további lépéseket, amíg a kezdőképernyőre nem ér.

#### ዱ **EL** Ethernet

- 1. Συνδέστε ένα καλώδιο Ethernet από τον εκτυπωτή στο ίδιο δίκτυο με αυτό του υπολογιστή.
- 2. Πατήστε "Συνέχεια" στον πίνακα ελέγχου για να επιβεβαιώσετε τη διεύθυνση IP. Στη συνέχεια, συνεχίστε με τα βήματα στον πίνακα ελέγχου μέχρι να φτάσετε στην αρχική οθόνη.

#### じょうかん かくしょう じょうかい じょうかい じょうかい じょうかい じょうかい じょうかい じょうかい じょうかい じょうかい じょうかい こうしゃくん じょうかい こうしょう こうしゃくん こうしょう Wi-Fi

- 1. Βεβαιωθείτε ότι η λειτουργία Wi Fi του υπολογιστή είναι ενεργοποιημένη και ότι βρίσκεται εντός της εμβέλειας του εκτυπωτή κατά τη διάρκεια της ρύθμισης.
- 2. Στον πίνακα ελέγχου, εισαγάγετε τις πληροφορίες Wi Fi όταν σας ζητηθεί. Επιλέξτε το ίδιο δίκτυο με αυτό του υπολογιστή.
- 3. Συνεχίστε με τα βήματα στον πίνακα ελέγχου μέχρι να φτάσετε στην αρχική οθόνη.

#### $\stackrel{\frown}{\longleftrightarrow}$ USB

- 1. Συνδέστε το καλώδιο USB στην υποδοχή στο πίσω μέρος του εκτυπωτή και στον υπολογιστή.
- 2. Συνεχίστε με τα βήματα στον πίνακα ελέγχου μέχρι να φτάσετε στην αρχική οθόνη.

#### 옮 **RO** Ethernet

- 1. Conectați un cablu Ethernet de la imprimantă la aceeași rețea la care este conectat computerul.
- 2. Apăsați pe Continuare pe panoul de control pentru a confirma adresa IP. Apoi continuați cu pașii din panoul de control până când ajungeți la ecranul principal.

#### 《 Wi-Fi

- 1. Asigurați-vă că ați activat rețeaua Wi-Fi pe computer și că aceasta este în aria de acoperire a imprimantei la configurare.
- 2. Pe panoul de control, introduceți informațiile rețelei Wi-Fi când vi se solicită. Alegeti aceeași rețea la care este conectat computerul.
- 3. Continuati cu pasii din panoul de control până când ajungeți la ecranul principal.

## USB

 $\leftarrow$ 

- 1. Conectați cablul USB la portul din partea din spate a imprimantei și la computer.
- 2. Continuati cu pasii din panoul de control până când ajungeți la ecranul principal.

4 Nyomtatószoftver telepítése

Εγκατάσταση λογισμικού εκτυπωτή.

**Instalati** software-ul imprimantei

- 1. Látogasson el a [hpsmart.com/download](https://www.hpsmart.com/download) webhelyre a HP-szoftver vagy a nyomtatóillesztő-programok letöltéséhez. **HU**
	- 2. Telepítse a szoftvert, és fejezze be a beállítást.
- 1. Μεταβείτε στο [hpsmart.com/download](https://www.hpsmart.com/download) για να πραγματοποιήσετε λήψη του λογισμικού HP και των προγραμμάτων οδήγησης εκτύπωσης. **EL**
	- 2. Εγκαταστήστε το λογισμικό και ολοκληρώστε τη ρύθμιση.
- 1. Accesați [hpsmart.com/download](https://www.hpsmart.com/download) pentru a descărca software-ul HP și driverele de imprimare. **RO**
	- 2. Instalati software-ul și finalizați configurarea.

**HU**

## Segítség a telepítéshez

Online további telepítési információkat és videókat talál.

**EL**

# Λήψη βοήθειας σχετικά με τη ρύθμιση

Βρείτε πληροφορίες ρύθμισης και βίντεο στο διαδίκτυο.

## **RO**

# Obtineti ajutor la instalare

Găsiţi informaţii şi videoclipuri despre instalare în mediul online.

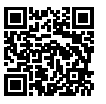

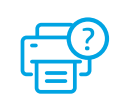

# 1 Zapnutie Uključivanje Включване на захранването

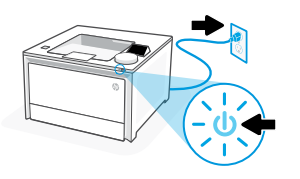

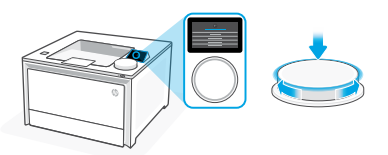

- **SK** Zapojte tlačiareň do elektrickej siete a zapnite ju. Na ovládacom paneli vyberte otočením voliča jazyk a krajinu/oblasť. Výber vykonajte stlačením voliča.
- **HR** Priključite i uključite. Na upravljačkoj ploči okretanjem gumba odaberite svoj jezik i državu/regiju. Pritisnite gumb za odabir.
- **BG** Включете в контакта и включете захранването. От контролния панел изберете вашия език и държава/регион като завъртате показателя. Натиснете показателя, за да изберете.

2 Vloženie papiera Umetanje papira Заредете хартия

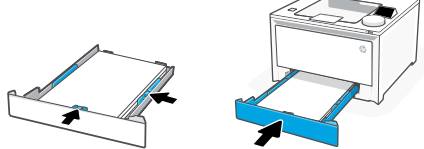

**SK** Vložte papier a nastavte vodiace lišty.

Poznámka: Ak vkladáte papier formátu Legal, zatlačte bočnú západku na prednej strane zásobníka a vytiahnite ho vpred. Po vložení sa zásobník 2 vysunie z prednej časti tlačiarne asi o 50,8 mm.

**HR** Umetnite papir i podesite vodilice.

Napomena: Ako stavljate papir veličine Legal, stisnite zasun na prednjem dijelu ladice i povucite naprijed. Nakon umetanja ladica će se produljiti s prednje strane pisača približno za 50,8 mm (2 inča).

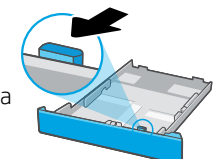

**BG** Заредете хартия и регулирайте водачите.

Забележка: Ако зареждате хартия за правни документи, стиснете резето в предната част на тавата и дръпнете напред. При поставяне, тавата ще се удължи от преднага страна на принтера с приблизително 2 инча (50,8 mm).

- Na ovládacom paneli vyberte spôsob pripojenia. Ak bude tlačiareň podporovať viacero používateľov, vyberte možnosť Ethernet alebo Wi-Fi. **SK**
- Na upravljačkoj ploči odaberite način povezivanja. Ako će pisač podržavati više korisnika odaberite Ethernet ili Wi-Fi. **HR**
- В контролния панел изберете метода на свързване. Ако принтерът ще поддържа множество потребители в мрежа, изберете Ethernet или Wi-Fi. **BG**

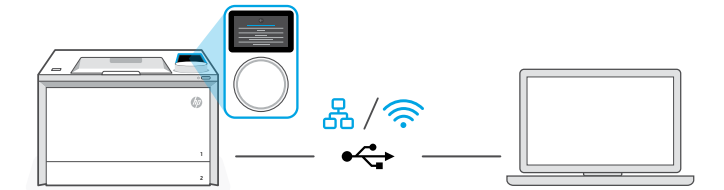

# **SK** Ethernet

- 1. Pripojte ethernetový kábel tlačiarne k rovnakej sieti, k akej je pripojený počítač.
- 2. Stlačením tlačidla Pokračovať na ovládacom paneli potvrďte IP adresu. Pokračujte podľa postupu zobrazeného na ovládacom paneli, až kým neprídete na domovskú obrazovku.

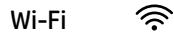

- 1. Počas nastavovania zabezpečte, aby bola Wi-Fi sieť v počítači zapnutá a v dosahu tlačiarne.
- 2. Na ovládacom paneli zadajte po zobrazení výzvy informácie o Wi-Fi. Vyberte tú istú sieť, ku ktorej je pripojený počítač.
- 3. Pokračujte podľa postupu zobrazeného na ovládacom paneli, až kým neprídete na domovskú obrazovku.

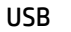

 $\stackrel{\bullet}{\hookrightarrow}$ 

- 1. Pripojte USB kábel do portu na zadnej strane tlačiarne a k počítaču.
- 2. Pokračujte podľa postupu zobrazeného na ovládacom paneli, až kým neprídete na domovskú obrazovku.

#### ዱ **HR** Ethernet

- 1. Ethernet kabelom pisač spojite na istu mrežu na koju je spojeno računalo.
- 2. Na upravljačkoj ploči pritisnite gumb "Nastavi" za potvrdu IP adrese. Zatim nastavite s koracima na upravljačkoj ploči dok se ne otvori početni zaslon.

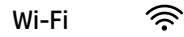

- 1. Provjerite je li tijekom postavljanja Wi-Fi mreža računala uključena i u dometu pisača.
- 2. Na upravljačkoj ploči unesite informacije za Wi-Fi kada za to dobijete upit. Odaberite istu mrežu na kojoj je i računalo.
- 3. Nastavite s koracima na upravljačkoj ploči dok se ne otvori početni zaslon.

#### USB  $\leftarrow$

- 1. Priključite USB kabel u priključak na stražnjoj strani pisača i u računalo.
- 2. Nastavite s koracima na upravljačkoj ploči dok se ne otvori početni zaslon.

#### 옮 **BG** Ethernet

- 1. Свържете Ethernet кабел от принтера към същата мрежа, като компютъра.
- 2. Натиснете "Продължи" на контролния панел, за да потвърдите IP адреса. След това продължете със стъпките в контролния панел, докато стигнете до началния екран.

#### グ Wi-Fi

- 1. Уверете се, че Wi-Fi на компютъра е включен и в обхвата на принтера по време на настройката.
- 2. В контролния панел въведете информация за Wi-Fi, когато бъдете подканени. Изберете същата мрежа като компютъра.
- 3. Продължете със стъпките на контролния панел, докато стигнете до началния екран.

#### USB  $\leftarrow$

- 1. Свържете USB кабел към порта в задната страна на принтера, след това към компютъра.
- 2. Продължете със стъпките на контролния панел, докато стигнете до началния екран.

4 Inštalácia softvéru tlačiarne

- 1. Na stránke [hpsmart.com/download](https://www.hpsmart.com/download) stiahnite softvér HP a tlačové ovládače. **SK**
	- 2. Nainštalujte softvér a dokončite nastavovanie.
- 1. Otvorite [hpsmart.com/download](https://www.hpsmart.com/download) i preuzmite HP-ov softver i upravljačke programe pisača. **HR**
	- 2. Instalirajte softver i dovršite postavljanje.
- 1. Отидете на [hpsmart.com/download](https://www.hpsmart.com/download), за да изтеглите софтуера на HP и драйверите за печат. **BG**
	- 2. Инсталирайте софтуера и завършете настройката.

**SK**

### Pomoc pri nastavovaní Vyhľadajte informácie

o nastavení a videá online.

### **HR**

## Pomoć s postavljanjem

Pronađite informacije o postavljanju i videozapise na mreži.

## **BG**

### Получете помощ за настройка Намерете информация

и видеоклипове за настройка онлайн.

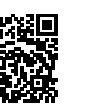

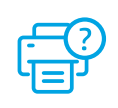

# 1 Slå på strömmen Inschakelen Slå på

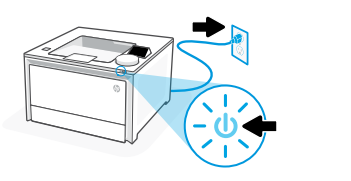

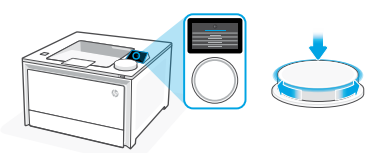

- **SV** Koppla in och slå på. Välj språk och land/region på kontrollpanelen genom att vrida på reglaget. Tryck ned reglaget för att välja.
- **NL** Stekker insteken en aanzetten. Kies op het configuratiescherm uw taal en land/regio door aan de kiezer te draaien. Druk op de kiezer om te selecteren.
- **NO** Koble til og slå på. Velg språk og land/region ved å vri på skiven på kontrollpanelet. Trykk ned på skiven for å velge.
- 2 Fyll på papper Papier plaatsen Legg inn papir

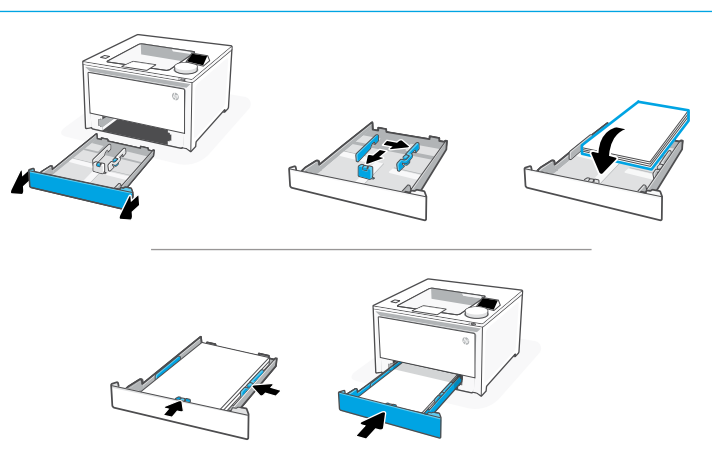

**SV** Fyll på papper och justera ledarna.

Obs! Om du fyller på papper, tryck in sidospärren på fackets framsida och dra framåt. När facket är infört sticker det ut från framsidan av skrivaren cirka 50.8 mm.

**NL** Plaats papier en stel de geleiders in.

Opmerking: Als u Legal-papier plaatst, drukt u de zijvergrendeling achter de voorkant van de lade in en trekt u deze naar voren. Bij het plaatsen wordt de lade verlengd en steekt ongeveer 50,8 mm (2 inch) uit de voorkant van de printer.

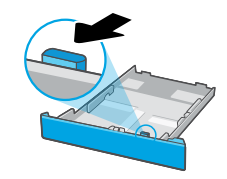

**NO** Legg inn papir og juster skinnene.

Merk: Hvis du skal legge i Legal-papir, trykker du inn sidelåsen på fronten av skuffen og trekker den fremover. Når den er satt inn, vil skuffen kunne trekkes ut ca. 50,8 mm fra fronten av skriveren.

# 3 Ansluta skrivaren Printer verbinden Koble til skriver

- Välj anslutningsmetod på kontrollpanelen. Om skrivaren ska ha stöd för flera användare, välj Ethernet eller Wi-Fi. **SV**
- Kies uw verbindingsmethode op het bedieningspaneel. Als de printer meerdere gebruikers ondersteunt, selecteert u Ethernet of Wi-Fi. **NL**
- Velg tilkoblingsmetode på kontrollpanelet. Hvis skriveren støtter flere brukere på et nettverk, velg Ethernet eller Wi-Fi. **NO**

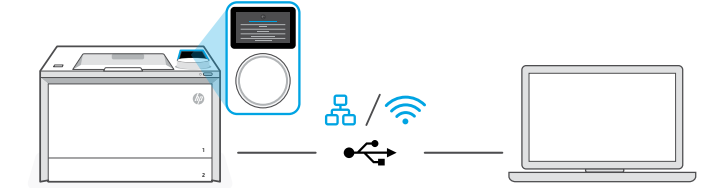

#### 옮 **SV** Ethernet

- 1. Anslut en Ethernet-kabel från skrivaren till samma nätverk som datorn.
- 2. Tryck på Fortsätt på kontrollpanelen för att bekräfta IP-adressen. Fortsätt sedan med stegen på kontrollpanelen tills du kommer till startskärmen.

#### ミ Wi-Fi

- 1. Se till att Wi-Fi är påslaget på datorn och inom räckvidd från skrivaren under konfigurationen.
- 2. Ange Wi-Fi-informationen på kontrollpanelen när du ombeds göra det. Välj samma nätverk som datorn använder.
- 3. Fortsätt med stegen på kontrollpanelen tills du kommer till startskärmen.

#### USB

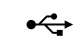

- 1. Anslut USB-kabeln till porten på baksidan av skrivaren och till datorn.
- 2. Fortsätt med stegen på kontrollpanelen tills du kommer till startskärmen.

#### 옮 **NL** Ethernet

- 1. Sluit een Ethernet-kabel van de printer aan op hetzelfde netwerk als de computer.
- 2. Druk op "Doorgaan" op het bedieningspaneel om het IP-adres te bevestigen. Ga daarna verder met de stappen op het bedieningspaneel tot u het startscherm bereikt.

#### お Wi-Fi

- 1. Zorg ervoor dat de Wi-Fi van de computer is ingeschakeld en zich tijdens de installatie binnen het bereik van de printer bevindt.
- 2. Voer de Wi-Fi-gegevens in op het bedieningspaneel als daarnaar wordt gevraagd. Kies hetzelfde netwerk als de computer.
- 3. Ga verder met de stappen op het bedieningspaneel tot u het startscherm bereikt.

#### USB  $\leftarrow$

- 1. Sluit de USB-kabel aan op de USB-poort aan de achterkant van de printer en op de computer.
- 2. Ga verder met de stappen op het bedieningspaneel tot u het startscherm bereikt.

#### ዱ **NO** Ethernet

- 1. Koble en Ethernet-kabel fra skriveren til samme nettverk som datamaskinen.
- 2. Trykk på «Fortsett» på kontrollpanelet for å bekrefte IP-adressen. Fortsett så med trinnene på kontrollpanelet til du kommer til hjem-skjermen.

## Wi-Fi

ミ

 $\leftarrow$ 

- 1. Sørg for at datamaskinens Wi-Fi er slått på og innenfor rekkevidde av skriveren under oppsett.
- 2. Angi Wi-Fi informasjonen på kontrollpanelet når du blir bedt om det. Velg det samme nettverket som datamaskinen.
- 3. Fortsett med trinnene på kontrollpanelet til du kommer til hjem-skjermen.

## USB

- 1. Koble USB-kabelen til porten på baksiden av skriveren og til datamaskinen.
- 2. Fortsett med trinnene på kontrollpanelet til du kommer til hjem-skjermen.
- 1. Gå till [hpsmart.com/download](https://www.hpsmart.com/download) och hämta HP-programvaran och skrivardrivrutinerna. **SV**
	- 2. Installera programvaran och konfigurera.
- 1. Ga naar [hpsmart.com/download](https://www.hpsmart.com/download) om de HP software en printerdrivers te downloaden. **NL**
	- 2. Installeer de software en voltooi de installatie.
- 1. Gå til [hpsmart.com/download](https://www.hpsmart.com/download) for å laste ned HP-programvare og skriverdrivere. **NO**
	- 2. Installer programvare og fullfør oppsettet.

## **SV**

## Få hjälp med konfigurationen

Hitta konfigurationsinformation och videor online.

### **NL**

## Hulp bij het installeren

Zoek online naar informatie over instellingen en video's.

## **NO**

# Få hjelp med oppsett

Finn oppsettinformasjon og -videoer på nettet.

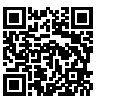

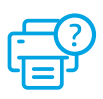

# 1 Start printeren Virran kytkeminen Encendido

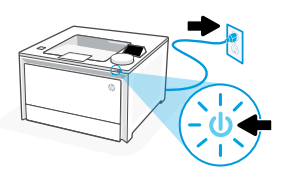

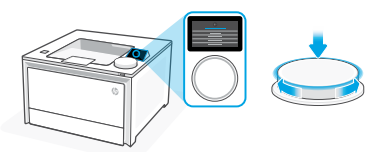

- **DA** Tilslut og tænd. Vælg dit sprog og dit land / din region ved at dreje på drejeknappen. Tryk drejeknappen ned for at vælge.
- **FI** Kytke pistorasiaan ja käynnistä virta. Valitse ohjauspaneelista kieli ja maa/alue kääntämällä valitsinta. Tee valinta painamalla valitsinta alaspäin.
- **ES** Conéctela y enciéndala. En el panel de control, elija su idioma y el país/región girando el dial. Pulse el dial hacia abajo para seleccionar.
- 

# 2 Ilæg papir Paperin lisääminen Cargue papel

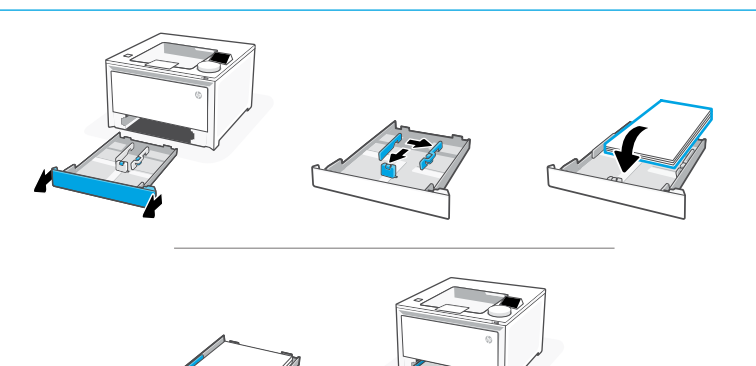

**DA** Ilæg papir, og juster papirstyrene.

Bemærk: Ved ilægning af papir i Legal-format skal du trykke sidelåsen på bakkens forside sammen og trække fremad. Når den er indsat, vil bakken rage omkring 50,8 mm ud fra forsiden af printeren.

**FI** Lisää paperia ja säädä paperinohjaimia.

Huomautus: Jos lisäät Legal-kokoista paperia, purista lokeron etuosassa olevaa sivusalpaa ja vedä sitä eteenpäin. Paikoilleen asetettu lokero ulottuu noin 50,8 mm:n (2 tuuman) päähän tulostimen etuosasta.

**ES** Cargue papel y ajuste las guías.

Nota: Si va a cargar papel legal, apriete el pestillo lateral situado en la parte delantera de la bandeja y tire hacia delante. Cuando se inserte, la bandeja se extenderá aproximadamente 50,8 mm (2 pulgadas) desde la parte delantera de la impresora.

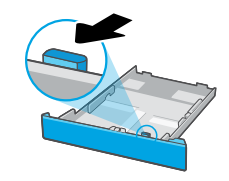

# 3 Tilslut printeren Tulostimen

- Vælg din tilslutningsmetode på kontrolpanelet. Hvis printeren understøtter flere brugere, skal du vælge Ethernet eller Wi-Fi. **DA**
- Valitse ohjauspaneelissa yhdistämistapasi. Jos tulostin tukee useita käyttäjiä, valitse Ethernet tai Wi-Fi. **FI**
- Elija el método de conexión en el panel de control. Si la impresora admite varios usuarios, seleccione Ethernet o Wi-Fi. **ES**

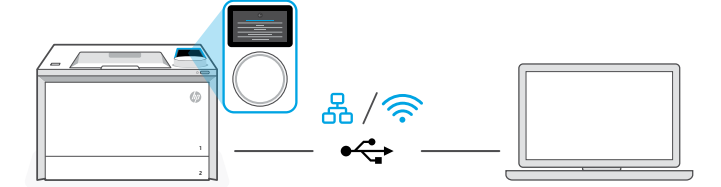

#### 옮 **DA** Ethernet

- 1. Tilslut et Ethernet-kabel fra printeren til det samme netværk som computeren.
- 2. Tryk på "Fortsæt" på kontrolpanelet for at bekræfte IP-adressen. Fortsæt derefter med trinnene på kontrolpanelet, indtil du når startskærmen.

#### グ Wi-Fi

- 1. Sørg for, at computerens Wi-Fi er tændt og inden for printerens rækkevidde under opsætningen.
- 2. Angiv Wi-Fi-oplysningerne på kontrolpanelet, når du bliver bedt om det. Vælg det samme netværk som computeren.
- 3. Fortsæt med trinnene på kontrolpanelet, indtil du når startskærmen.

## USB

 $\stackrel{\bullet}{\hookrightarrow}$ 

- 1. Slut USB-kablet til porten på bagsiden af printeren og til computeren.
- 2. Fortsæt med trinnene på kontrolpanelet, indtil du når startskærmen.

#### 옮 **FI** Ethernet

- 1. Yhdistä Ethernet-kaapeli tulostimesta samaan verkkoon kuin tietokone.
- 2. Vahvista IP-osoite painamalla ohjauspaneelissa "Jatka"-painiketta. Jatka sitten ohjauspaneelin vaiheilla aloitusnäyttöön asti.

#### ど Wi-Fi

- 1. Varmista, että tietokoneen Wi-Fi on kytketty päälle ja se on tulostimen kantaman sisällä asennuksen aikana.
- 2. Kirjoita Wi-Fi-tiedot ohjauspaneeliin, kun saat kehotuksen. Valitse sama verkko kuin tietokoneella.
- 3. Jatka ohjauspaneelin vaiheilla aloitusnäyttöön asti.

#### USB  $\leftarrow$

- 1. Kytke USB-kaapeli tulostimen takana olevaan USB-porttiin ja tietokoneeseen.
- 2. Jatka ohjauspaneelin vaiheilla aloitusnäyttöön asti.

#### 옮 **ES** Ethernet

- 1. Conecte un cable Ethernet desde la impresora a la misma red que el ordenador.
- 2. Pulse "Continuar" en el panel de control para confirmar la dirección IP. Luego continúe con los pasos en el panel de control hasta que llegue a la pantalla de inicio.

#### ど Wi-Fi

- 1. Asegúrese de que el Wi-Fi del ordenador esté encendido y dentro del alcance de la impresora durante la configuración.
- 2. Introduzca la información del Wi-Fi en el panel de control cuando se le solicite. Elija la misma red que la del ordenador.
- 3. Continúe con los pasos en el panel de control hasta que llegue a la pantalla de inicio.

## USB

 $\leftarrow$ 

- 1. Conecte el cable USB al puerto situado en la parte posterior de la impresora y al ordenador.
- 2. Continúe con los pasos en el panel de control hasta que llegue a la pantalla de inicio.

4 Installer printersoftware

Asenna tulostimen ohjelmisto

Instalación del software de la impresora

- 1. Gå til [hpsmart.com/download](https://www.hpsmart.com/download) for at downloade HP-softwaren og printerdriverne. **DA**
	- 2. Installer softwaren, og færdiggør opsætningen.
- 1. Siirry osoitteeseen [hpsmart.com/download](https://www.hpsmart.com/download) HP-ohjelmiston ja tulostinohjainten lataamiseksi. **FI**
	- 2. Asenna ohjelmisto ja viimeistele asennus.
- 1. Vaya a [hpsmart.com/download](https://www.hpsmart.com/download) para descargar el software y los controladores de impresión de HP. **ES**
	- 2. Instale el software y complete la configuración.

**DA**

## Få hjælp til opsætning

Find installationsoplysninger og videoer online.

**FI**

## **Ohieita** asennukseen

Etsi asennusohjeita ja -videoita verkkopalvelusta.

## **ES**

# Obtenga ayuda para la configuración

Encuentre información sobre la configuración y vídeos en línea.

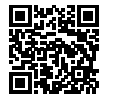

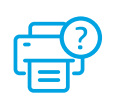

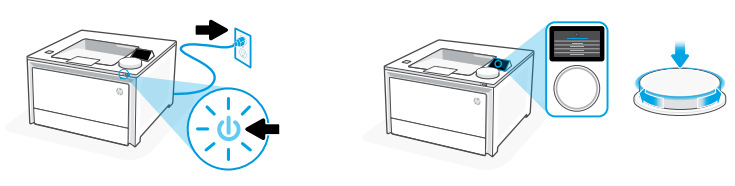

- **PT** Conecte e ligue. No painel de controle, selecione o idioma e o país/a região, girando o seletor. Pressione o seletor para escolher.
- **LT** Prijunkite ir įjunkite maitinimą. Valdymo skydelyje pasirinkite savo kalbą ir šalį ar regioną sukdami sukamąjį ratuką. Spauskite ratuką žemyn, norėdami pasirinkti.
- **LV** Iespraudiet ierīces kontaktdakšu un ieslēdziet to. Vadības panelī izvēlieties savu valodu un valsti/reģionu, griežot skalu. Nospiediet skalu, lai atlasītu.
- 

2 Colocar papel Popieriaus įdėjimas Papīra ievietošana

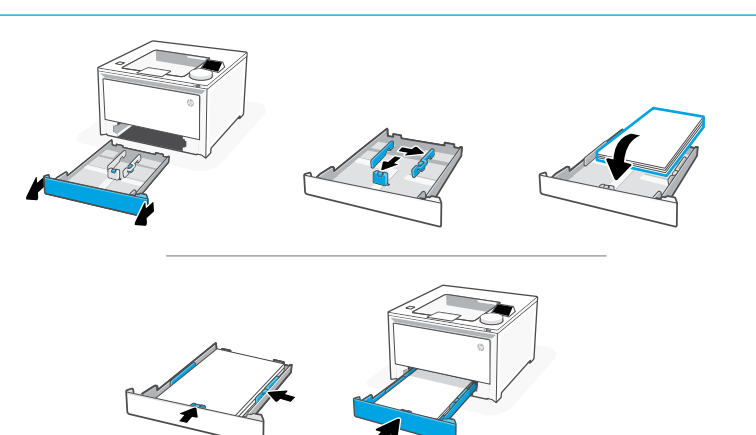

**PT** Coloque papel e ajuste as guias.

Observação: Se estiver colocando papel ofício, aperte a trava lateral na frente da bandeja e empurre para frente. Quando inserida, a bandeja vai se estender da parte da frente da impressora por cerca de 50,8 mm (2 polegadas).

**LT** Įdėkite popieriaus ir sureguliuokite kreiptuvus.

Pastaba. Jei dedate "Legal" popierių, suimkite šoninę sklende dėklo priekvie ir traukite pirmyn. Idėjus dėklas bus pratęstas nuo spausdintuvo galo apie 2 colius (50,8 mm).

**LV** Ievietojiet papīru un pielāgojiet vadotnes.

Piezīme. Ja ievietojat juridiskā dokumenta papīru, saspiediet fiksatoru paplātes priekšdaļā un velciet uz priekšu. Pēc ievietošanas papīrturis izvirzīsies no printera priekšpuses par aptuveni 2 collām (50,8 mm).

Português | Lietuviškai | Latviski

3 Conectar impressora

- No painel de controle, escolha seu método de conexão. Se a impressora aceitar vários usuários, selecione Ethernet ou Wi-Fi. **PT**
- Valdymo skydelyje pasirinkite ryšio metodą. Jei spausdintuvas palaikys kelis naudotojus, pasirinkite eternetą arba "Wi-Fi." **LT**
- Vadības panelī izvēlieties savienošanas metodi. Ja printeris atbalsta vairākus lietotājus, atlasiet Ethernet vai Wi-Fi. **LV**

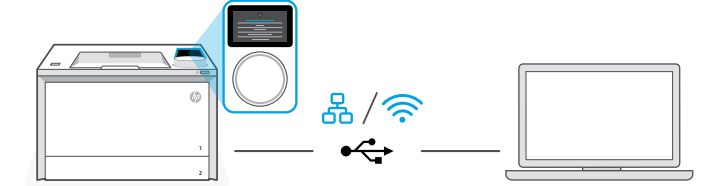

# **PT** Ethernet

- 1. Use um cabo Ethernet para conectar a impressora à mesma rede do computador.
- 2. Pressione "Continuar", no painel de controle, para confirmar o endereço IP. Depois, siga as instruções no painel de controle até você chegar à tela inicial.

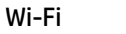

グ

- 1. Certifique-se de que o Wi-Fi do computador esteja ligado e dentro do alcance da impressora durante a configuração.
- 2. No painel de controle, insira as informações do Wi-Fi, quando solicitado. Escolha a mesma rede que o computador.
- 3. Siga as instruções no painel de controle até você chegar à tela inicial.

#### $\stackrel{\frown}{\longleftrightarrow}$ USB

- 1. Conecte o cabo USB à porta correspondente na parte de trás da impressora e ao computador.
- 2. Siga as instruções no painel de controle até você chegar à tela inicial.

#### 옮 **LT** Eternetas

- 1. Norėdami prijungti spausdintuvą prie to paties tinklo, kaip ir kompiuteris, naudokite eterneto kabelį.
- 2. Paspauskite valdymo skydelio mygtuką "Gerai", kad pavirintumėte IP adresą. Tada tęskite atlikdami valdymo skydelyje nurodytus veiksmus, kol bus parodytas pagrindinis ekranas.

#### 《 "Wi-Fi"

- 1. Įsitikinkite, kad sarankos metu kompiuterio "Wi-Fi" ijungtas ir yra spausdintuvo veikimo diapazone.
- 2. Paraginti valdymo skydelyje įveskite "Wi-Fi" informaciją. Pasirinkite tą patį tinklą kaip ir kompiuterio.
- 3. Toliau atlikite valdymo skydelyje nurodytus veiksmus, kol bus parodytas pagrindinis ekranas.

#### USB  $\leftarrow$

- 1. Įjunkite USB kabelį į prievadą spausdintuvo galinėje pusėje, tada į kompiuterį.
- 2. Toliau atlikite valdymo skydelyje nurodytus veiksmus, kol bus parodytas pagrindinis ekranas.

#### 옮 **LV** Ethernet

- 1. Izmantojiet Ethernet kabeli, lai printeri pievienotu tam pašam tīklam, kuram ir pievienots dators.
- 2. Nospiediet vadības panelī "Turpināt", lai apstiprinātu IP adresi. Tad turpiniet pildīt vadības panelī norādītos soļus, līdz nonāksiet sākuma ekrānā.

#### ぐしょう じょうかい じょうかい じょうかい じょうかい じょうかい じょうかい じょうかい じょうかい じょうかい じょうかい じょうかい じょうかい しょうかい こうしゃくん こうしゃ Wi-Fi

- 1. Iestatīšanas laikā pārliecinieties, vai datora Wi-Fi ir ieslēgts un atrodas printera darbības zonā.
- 2. Vadības panelī ievadiet Wi-Fi informāciju pēc uzvedinājuma. Izvēlieties tādu pašu tīklu kā datoram.
- 3. Turpiniet pildīt vadības panelī norādītos solus, līdz nonāksiet sākuma ekrānā.

## USB

 $\leftarrow$ 

- 1. Pievienojiet USB kabeli pieslēgvietai, kas atrodas printera aizmugurē, un datoram.
- 2. Turpiniet pildīt vadības panelī norādītos solus, līdz nonāksiet sākuma ekrānā.

4 Instalar o software da impressora

# Printera programmatūras instalēšana

- 1. Acesse [hpsmart.com/download](https://www.hpsmart.com/download) para baixar o software HP e os drivers de impressão. **PT**
	- 2. Instale o software e complete a configuração.
- 1. Eikite į [hpsmart.com/download](https://www.hpsmart.com/download) ir atsisiuskite HP programinę įrangą bei spausdintuvo tvarkykles. **LT**
	- 2. Įdiekite programinę įrangą ir užbaikite sąranką.
- 1. Dodieties uz [hpsmart.com/download](https://www.hpsmart.com/download), lai lejupielādētu HP programmatūru un drukas draiverus. **LV**
	- 2. Instalējiet programmatūru un pabeidziet iestatīšanu.

**PT**

## Obtenha ajuda para configuração

Encontre informações de configuração e vídeos online.

## **LT**

## Gaukite sąrankos pagalbą

Raskite sąrankos informaciją bei vaizdo įrašus internete.

## **LV**

# Palīdzība, veicot iestatīšanu

Skatiet informāciju un videomateriālus par iestatīšanu tiešsaistē.

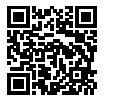

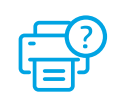

# 1 Vklop Sisselülitamine Encendre

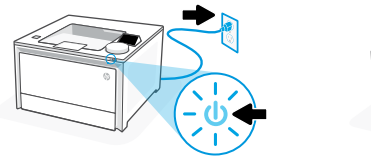

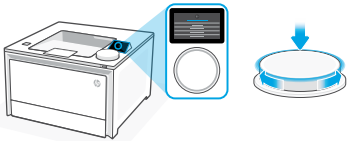

- **SL** Tiskalnik priključite na napajanje in ga vklopite. Na nadzorni plošči izberite jezik in državo/regijo tako, da zavrtite okrogli gumb. Pritisnite navzdol za izbiranje.
- **ET** Ühendage vooluvõrku ja lülitage toide sisse. Valige juhtpaneelil oma keel ja riik/regioon, keerates ketast. Valimiseks vajutage ketas alla.
- **CA** Connecteu-la i enceneu-la. Al tauler de control, trieu l'idioma i el país/regió girant el dial. Premeu el dial cap avall per seleccionar.

2 Nalaganje papirja Paberi laadimine Carregar el paper

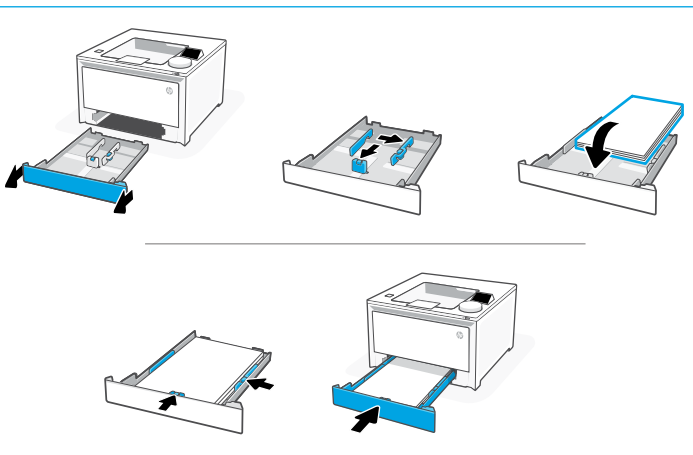

**SL** Naložite papir in prilagodite vodila.

Opomba: Če nalagate papir velikosti Legal, stisnite stranski vodili na sprednjem delu pladnja in ga povlecite naprej. Vstavljen pladenj stoji za približno 50,8 mm (2 palca) prek sprednjega dela tiskalnika.

**ET** Laadige paber ja seadistage juhikuid.

Märkus. Kui laadite Legal-tüüpi paberit, siis pigistage salve esipoolel olevat külgmist juhikut ja tõmmake seda ettepoole. Kui see on sisestatud, ulatub salv printeri esiosast välja umbes 50,8 mm jagu.

**CA** Carregueu paper i ajusteu les guies.

Nota: Si carregareu paper legal, premeu el pestell lateral situat a la part davantera de la safata i tireu cap endavant. Quan s'insereix, la safata s'estendrà 50,8 mm (2 polzades) aproximadament des de la part davantera de la impressora.

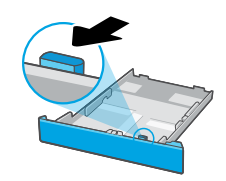

# 3 Povežite tiskalnik Ühendage printer Connectar la

- Na nadzorni plošči izberite način povezave. Če tiskalnik podpira več uporabnikov, izberite "Ethernet" ali "Wi-Fi." **SL**
- Valige juhtpaneelil ühendusviis. Kui printer toetab mitut kasutajat, valige Ethernet või Wi-Fi. **ET**
- Al tauler de control, trieu el vostre mètode de connexió. Si la impressora admet diversos usuaris, seleccioneu Ethernet o Wi-Fi. **CA**

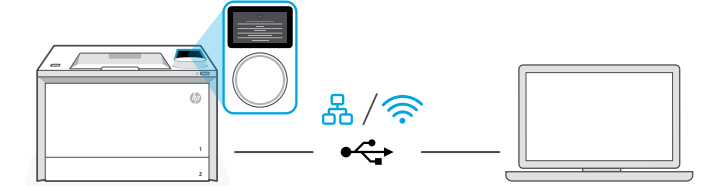

#### 요 **SL** Ethernetna povezava

グ

- 1. Priključite ethernetni kabel iz tiskalnika v isto omrežje kot računalnik.
- 2. Na nadzorni plošči pritisnite »Nadaljuj«, da potrdite naslov IP. Nato nadaljujte s koraki na nadzorni plošči, dokler ne pridete do začetnega zaslona.

## Wi-Fi

- 1. Prepričajte se, da je med nastavitvijo omrežje Wi-Fi v računalniku vklopljeno in v dosegu tiskalnika.
- 2. Na nadzorni plošči po pozivu vnesite podatke omrežja Wi-Fi. Izberite omrežje, s katerim ima vzpostavljeno povezavo tudi računalnik.
- 3. Nato nadaljujte s koraki na nadzorni plošči, dokler ne pridete do začetnega zaslona.

### USB

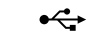

- 1. Priključite kabel USB na vrata na zadnji strani tiskalnika in na računalnik.
- 2. Nato nadaljujte s koraki na nadzorni plošči, dokler ne pridete do začetnega zaslona.

#### 옮 **ET** Ethernet

- 1. Printeri ühendamiseks arvutiga samasse võrku kasutage Etherneti kaablit.
- 2. IP-aadressi kinnitamiseks vajutage juhtpaneelil nuppu "Jätka". Seejärel jätkake juhtpaneelil kuvatavate juhiste järgimist, kuni jõuate avakuvale.

#### グ Wi-Fi

- 1. Veenduge, et arvuti Wi-Fi oleks seadistamise ajal sisse lülitatud ja printer oleks levialas.
- 2. Kui küsitakse, sisestage juhtpaneelil Wi-Fi teave. Valige arvutiga sama võrk.
- 3. Jätkake juhtpaneelil kuvatavate sammudega, kuni jõuate avakuvale.

#### USB  $\leftarrow$

- 1. Ühendage USB-kaabel printeri tagaküljel asuva USB-pordi ja arvutiga.
- 2. Jätkake juhtpaneelil kuvatavate sammudega, kuni jõuate avakuvale.

#### 옮 **CA** Ethernet

- 1. Connecteu un cable Ethernet de la impressora a la mateixa xarxa que l'ordinador.
- 2. Premeu "Continuar" al tauler de control per confirmar l'adreça IP. Tot seguit, continueu amb els passos del tauler de control fins arribar a la pantalla d'inici.

#### ぐ Wi-Fi

- 1. Assegureu-vos que el Wi-Fi de l'ordinador estigui encès i a l'abast de la impressora durant la configuració.
- 2. Al tauler de control, introduïu les dades del Wi-Fi quan se us demani. Trieu la mateixa xarxa que l'ordinador.
- 3. Continueu amb els passos del tauler de control fins arribar a la pantalla d'inici.

## USB

 $\stackrel{\sim}{\longleftrightarrow}$ 

- 1. Connecteu el cable USB al port de la part posterior de la impressora i a l'ordinador.
- 2. Continueu amb els passos del tauler de control fins arribar a la pantalla d'inici.
- 1. Obiščite naslov [hpsmart.com/download](https://www.hpsmart.com/download) ter prenesite gonilnike in prenesite programsko opremo HP. **SL**
	- 2. Namestite programsko opremo in dokončajte nastavitev.
- 1. HP tarkvara ja prindidraiverite allalaadimiseks minge aadressile [hpsmart.com/download.](https://www.hpsmart.com/download) **ET**
	- 2. Installige tarkvara ja viige seadistamine lõpule.
- 1. Aneu a [hpsmart.com/download](https://www.hpsmart.com/download) per baixar programari HP i els controladors d'impressió. **CA**
	- 2. Instal·leu el programari i completeu la configuració.

**SL**

## Pomoč pri nastavitvi

V spletu poiščite informacije in videoposnetke o nastavitvi.

## **ET**

# Seadistamisel abi saamine

Seadistusteavet ja videoid leiate veebist.

## **CA**

# Obtingueu ajuda amb la configuració

Cerqueu informació sobre la configuració i vegeu vídeos en línia.

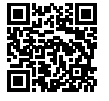

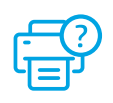

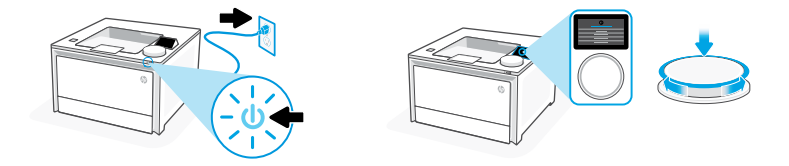

**HE** חבר והפעל. בלוח הבקרה, בחר שפה ומדינה/אזור על ידי סיבוב החוגה. לחץ על החוגה בכיוון מטה כדי לבחור.

# 2 טעינת נייר

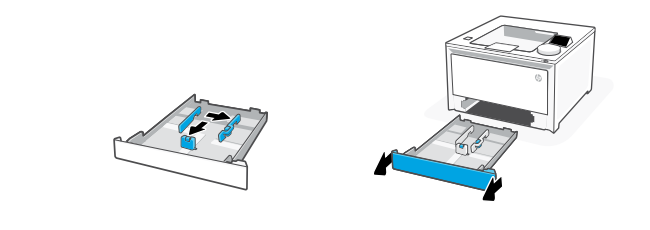

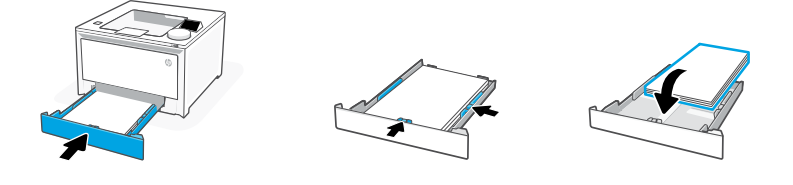

**HE** טען נייר וכוונן את המכוונים.

הערה: בעת טעינת נייר בגודל Legal, יש ללחוץ על התפס הצדי שבחלק הקדמי של המגש ולמשוך קדימה. כאשר הוא מוכנס, המגש יתארך בכ51- .<br>מ"מ (2 אינץ') מהחלק הקדמי של המדפסת.

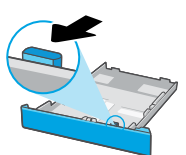

# 3 חבר את המדפסת

**HE** בלוח הבקרה, בחר בשיטת החיבור שלך. אם המדפסת תתמוך במשתמשים מרובים, בחר Ethernet או Fi-Wi.

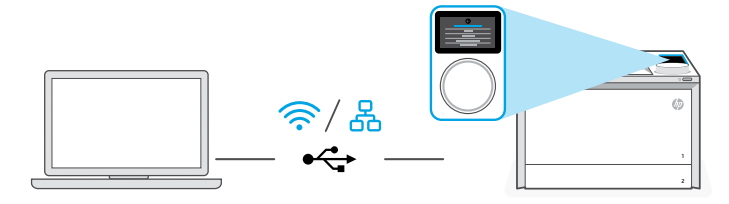

#### 옮 Ethernet **HE**

- .1 חבר כבל Ethernet מהמדפסת לאותה רשת כמו המחשב.
- 2. לחץ על "Continue" (המשר) בלוח הבקרה כדי לאשר את כתובת ה-IP. לאחר מכו. המשר עם השלבים המופיעים בלוח הבקרה עד שתגיע לדף הבית.

#### うくしょう かんじょう じゅうかい Wi-Fi

- .1 ודא שה-Fi-Wi של המחשב מופעל ונמצא בטווח הקליטה של המדפסת במהלך ההגדרה.
- 2 . בלוח הבקרה, הזן את נתוני ה-Fi-Wi כאשר תתבקש. בחר את אותה רשת שאליה מחובר המחשב.
	- המשר עם השלבים המופיעים בלוח הבקרה עד שתגיע לדף הבית. **3.**

#### $\leftarrow$ USB

- .1 חבר את הכבל USB אל היציאה בגב המדפסת ולמחשב.
- .2 המשך עם השלבים המופיעים בלוח הבקרה עד שתגיע לדף הבית.

## 4 התקנת תוכנת מדפסת

- $\Gamma$ . עבור אל הכתובת hpsmart.com/download כדי להוריד את התוכנה של HPואת מנהלי ההתקנים של ההדפסה. **HE**
	- .2 התקן את התוכנה והשלם את תהליך ההתקנה.

#### **HE**

#### קבל עזרה בהתקנה

חפש באינטרנט סרטונים ומידע על התקנה.

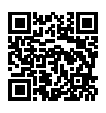

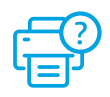

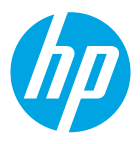

© Copyright 2023 HP Development Company, L.P.

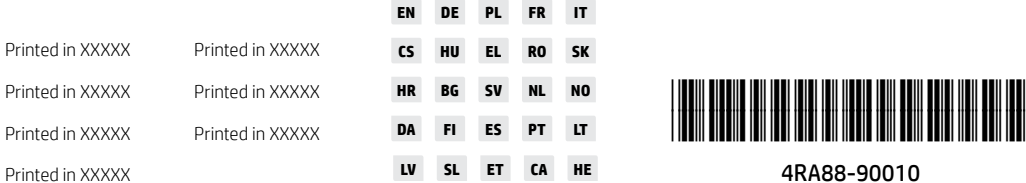